# **CREEZ VOTRE IDENTITE NUMERIQUE LA POSTE**

# Et accédez à

# **FRANCE CONNECT +**

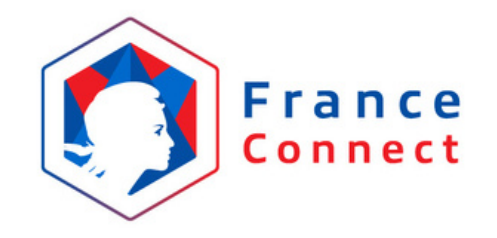

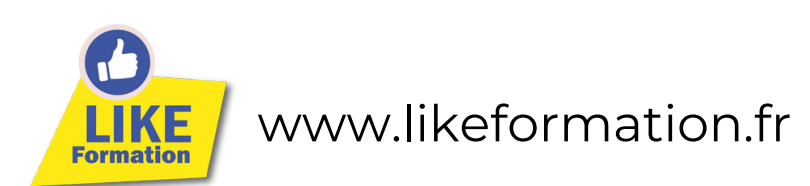

# Depuis le 25 octobre 2022

il est obligatoire de se créer une Identité Numérique La Poste pour accéder de façon sécurisée à de nombreux services comme Mon Compte Formation !

Prérequis : Avoir 18 ans, être muni d'une pièce d'identité valide et avoir un smartphone

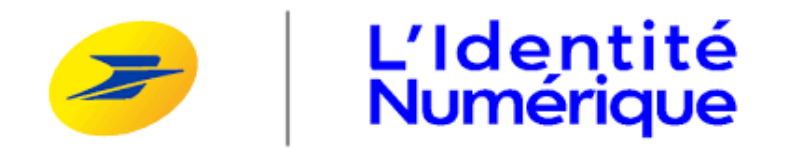

Alors toute notre équipe s'est mobilisée pour vous réaliser le meilleur tuto possible !

De façon à bien vous préparer, voici les étapes que vous devrez passer pour créer votre Identité Numérique

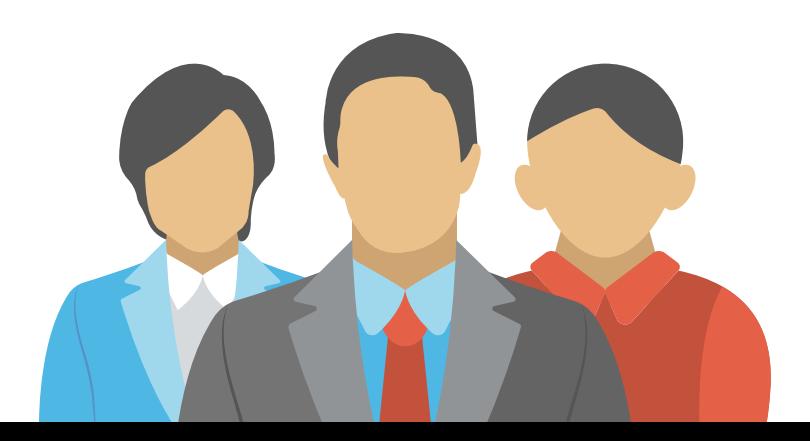

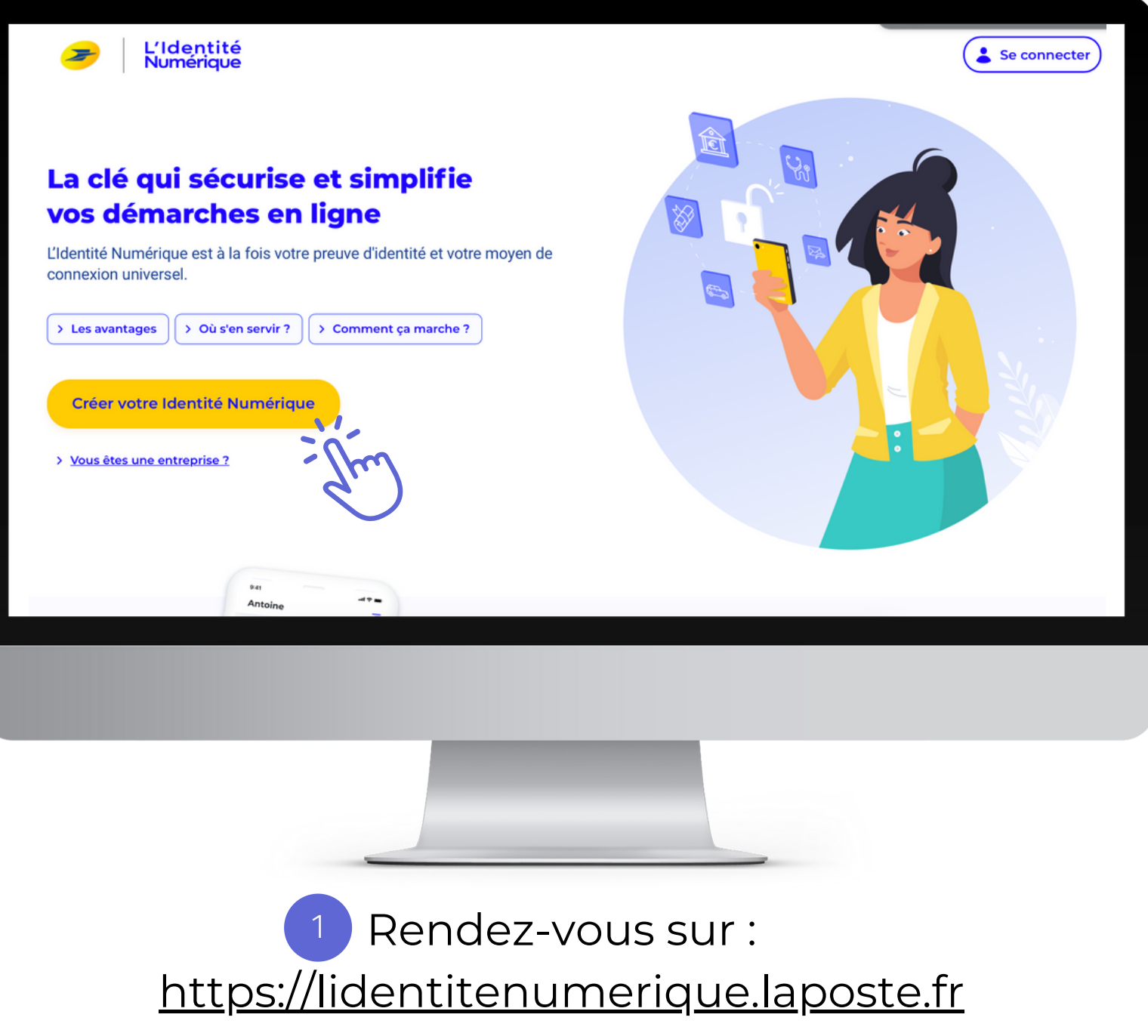

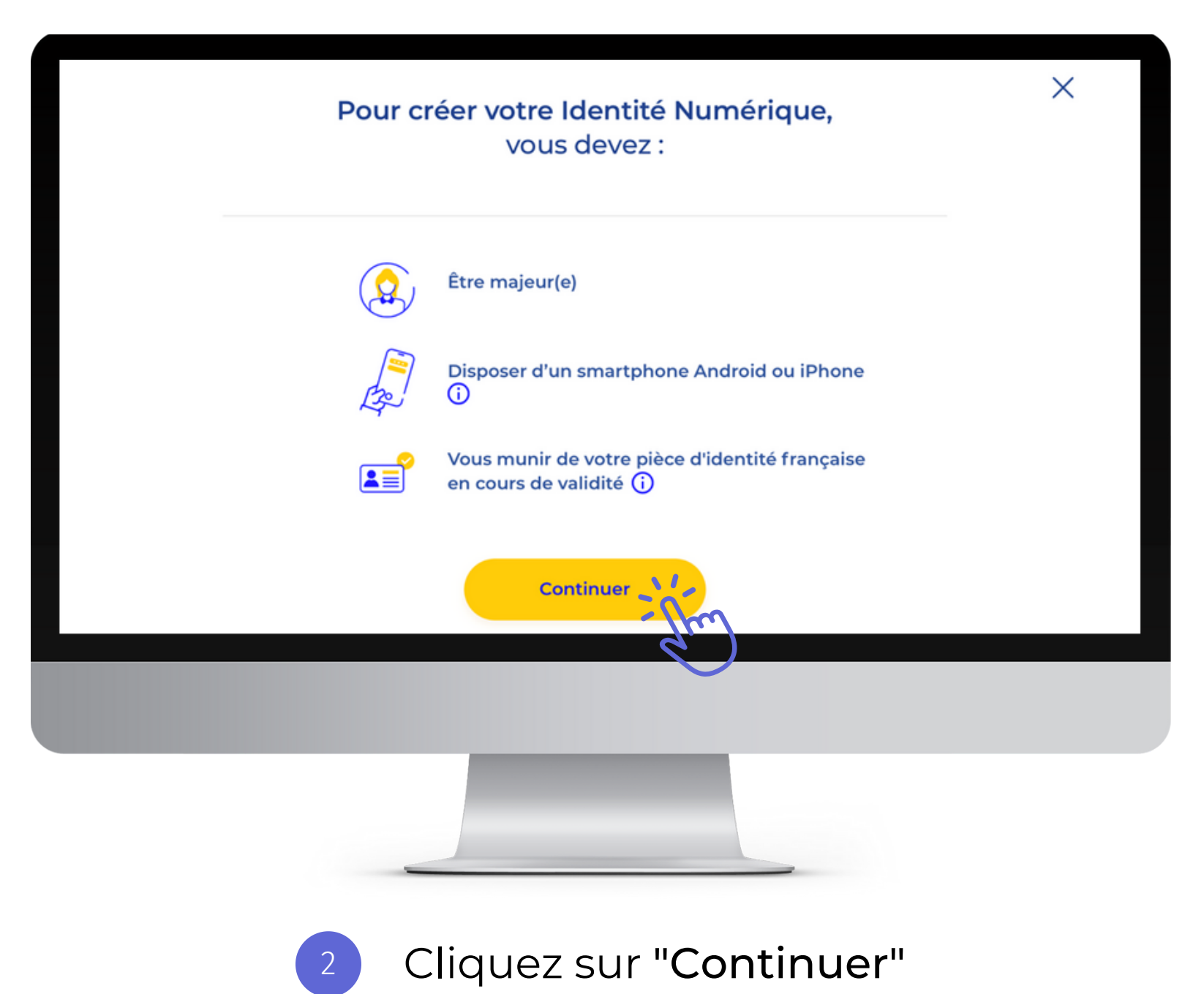

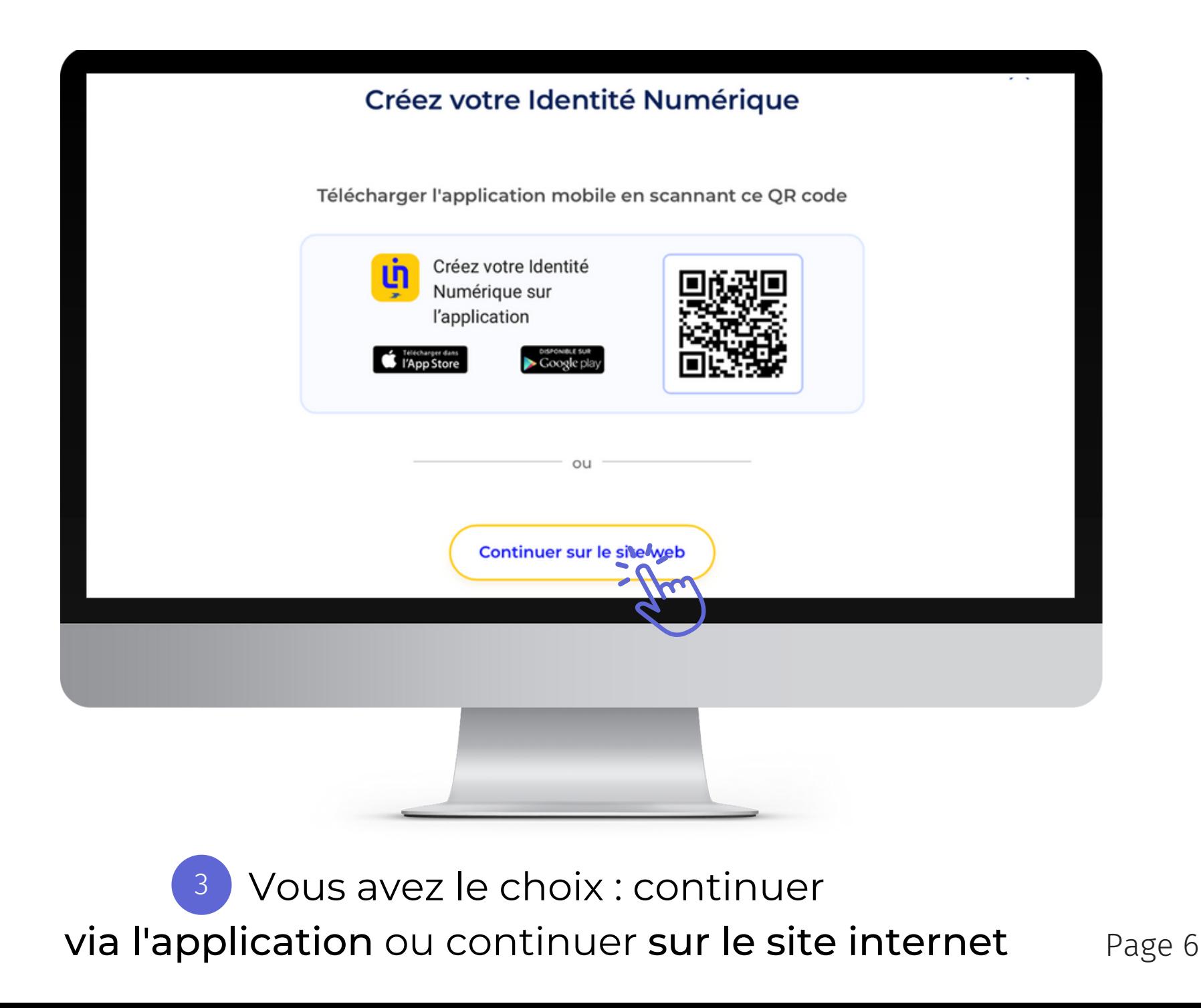

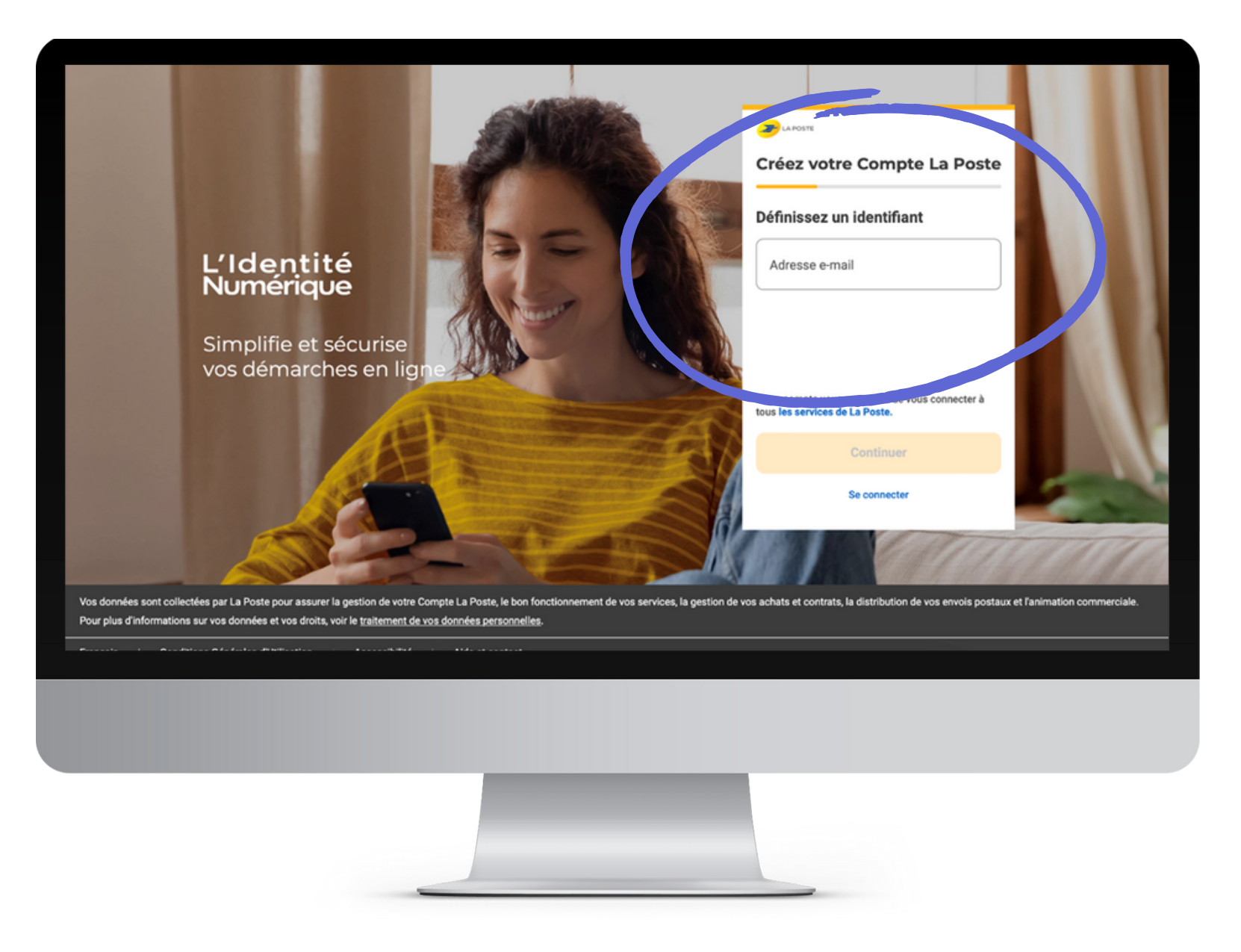

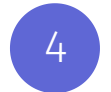

Saisissez votre adresse mail

Définissez un mot de passe 5

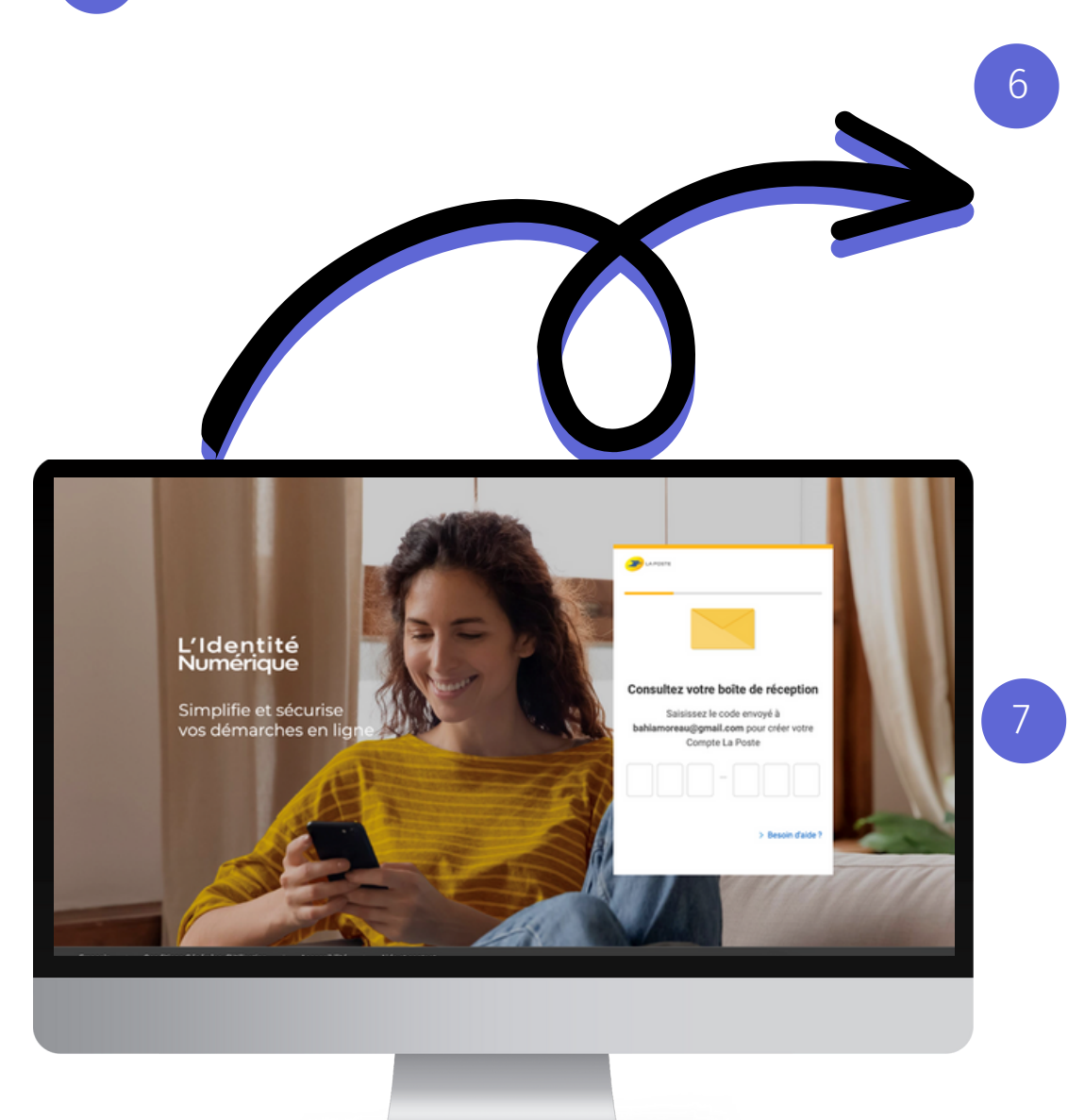

Vous recevrez ensuite un code de confirmation sur votre boîte mail. *(Il se peut que ce code se retrouve dans les spams)*

Il vous est alors demandé de vous connecter avec votre identifiant (votre adresse mail) et le mot de passe que vous venez de créer !

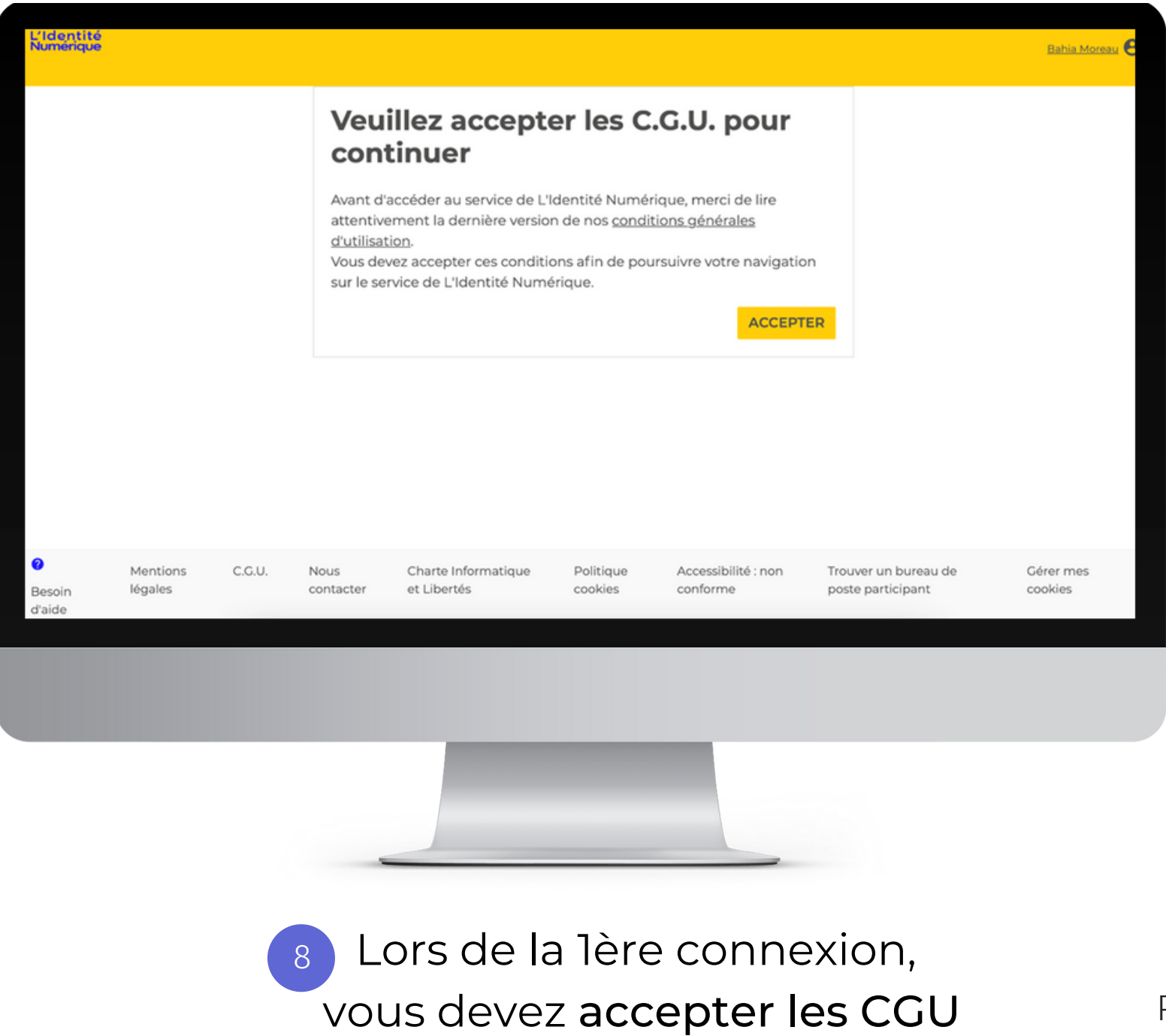

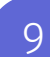

## 9 Vous devez renseigner votre numéro de téléphone

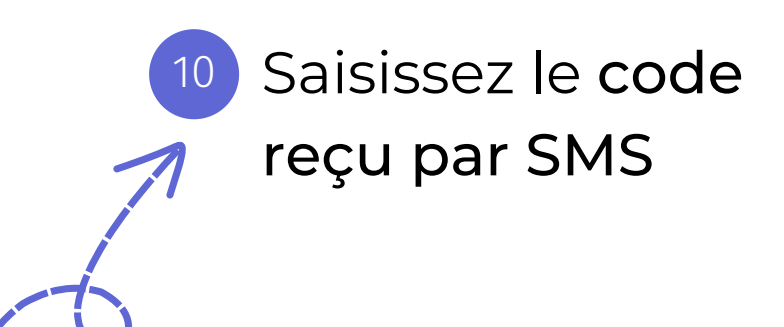

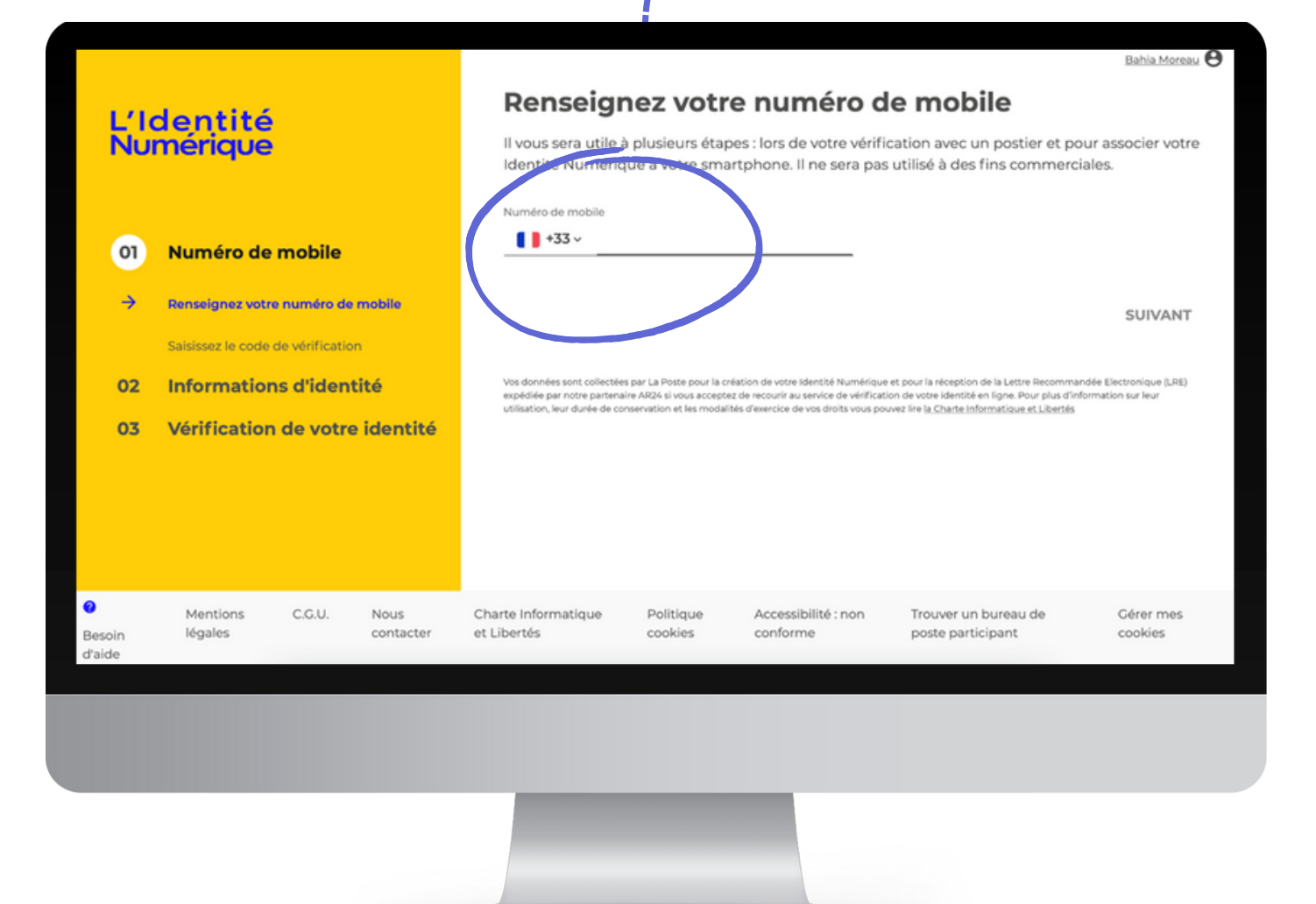

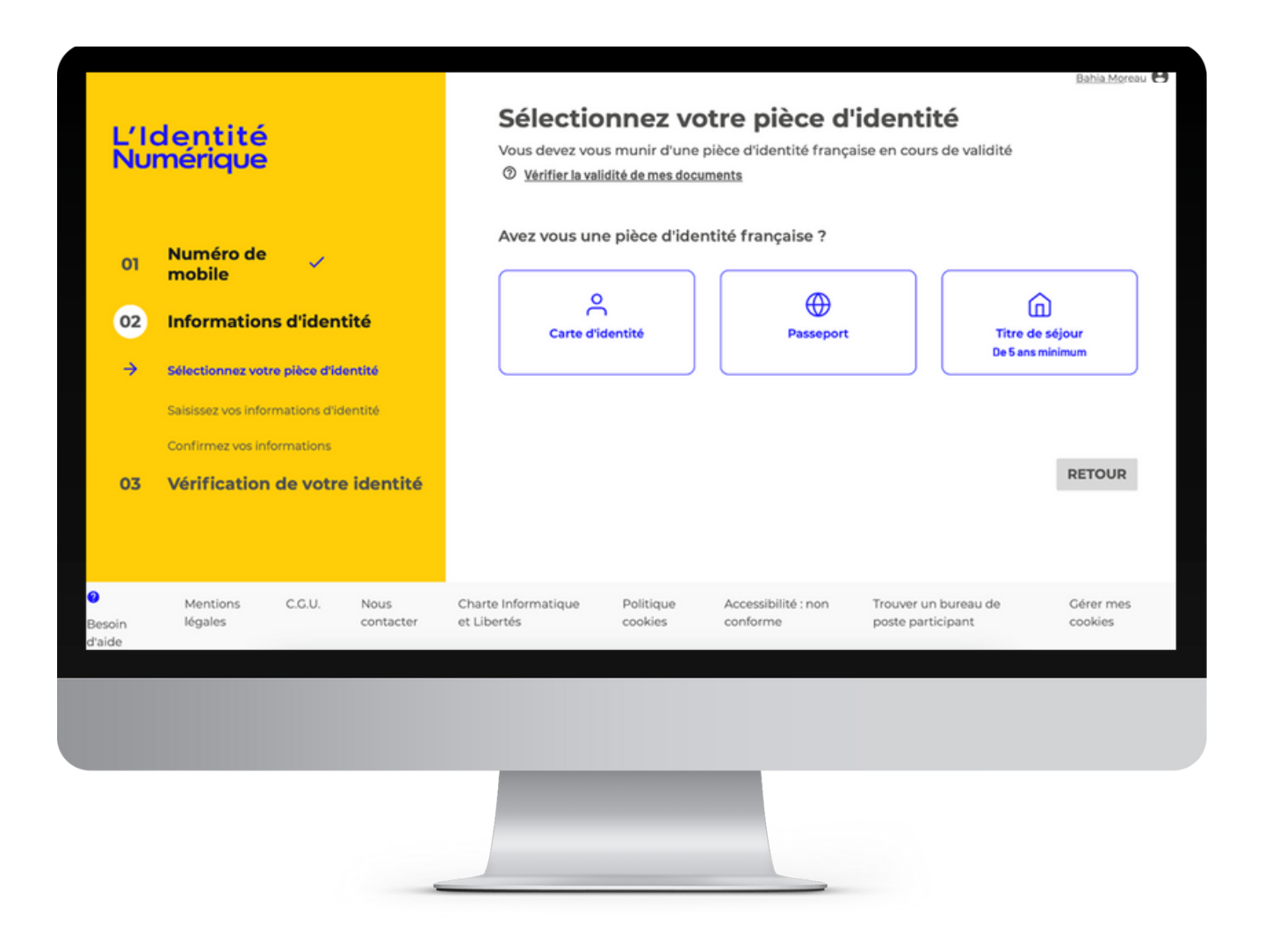

Renseignez le choix de votre pièce d'identité : carte d'identité ou passeport ou titre de séjour A*ttention, si votre pièce d'identité n'est plus valide, vous devez vous déplacer en bureau de poste - cf p.25* 11

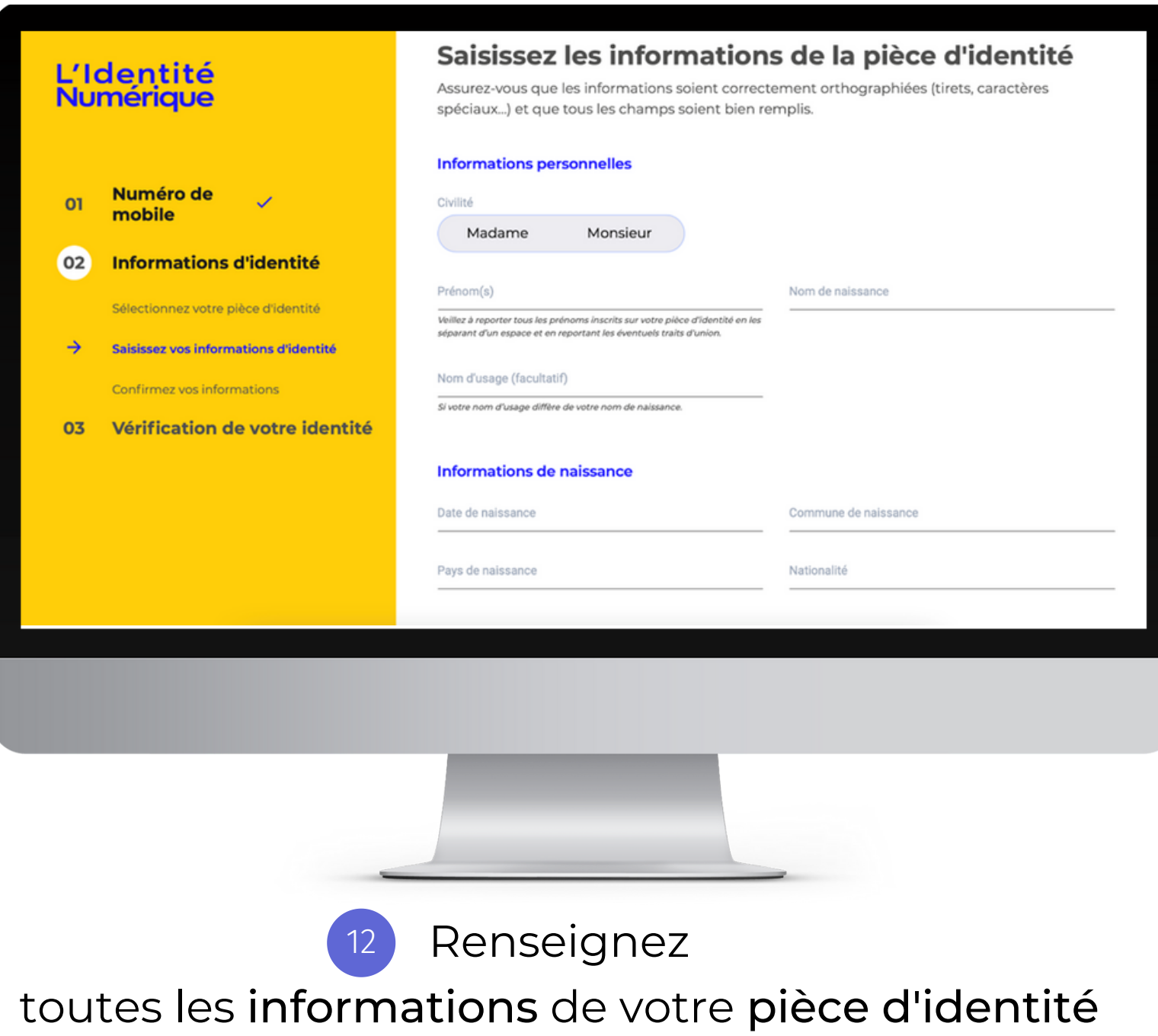

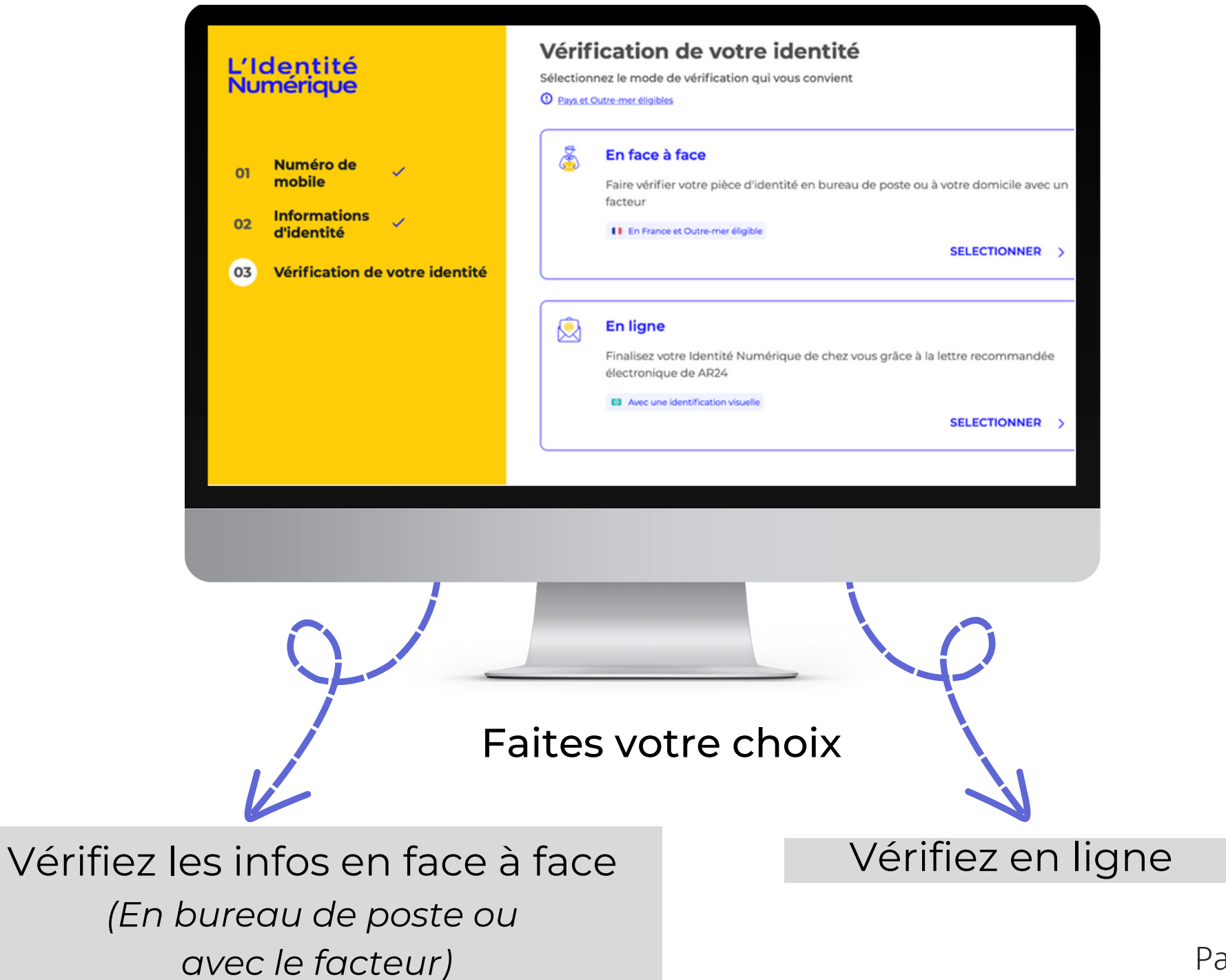

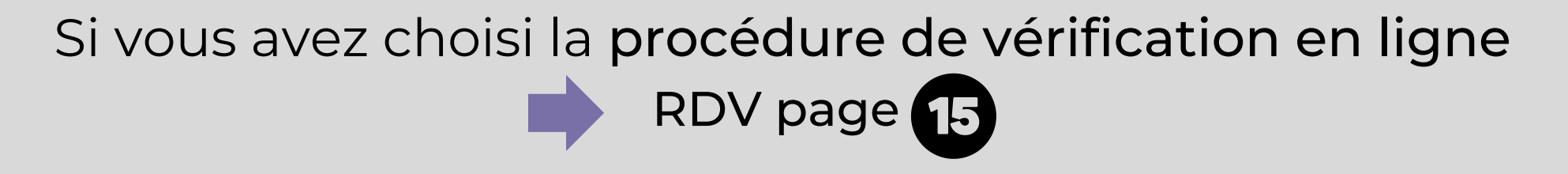

# Si vous avez choisi la procédure de vérification via La Poste ou votre facteur RDV page 25

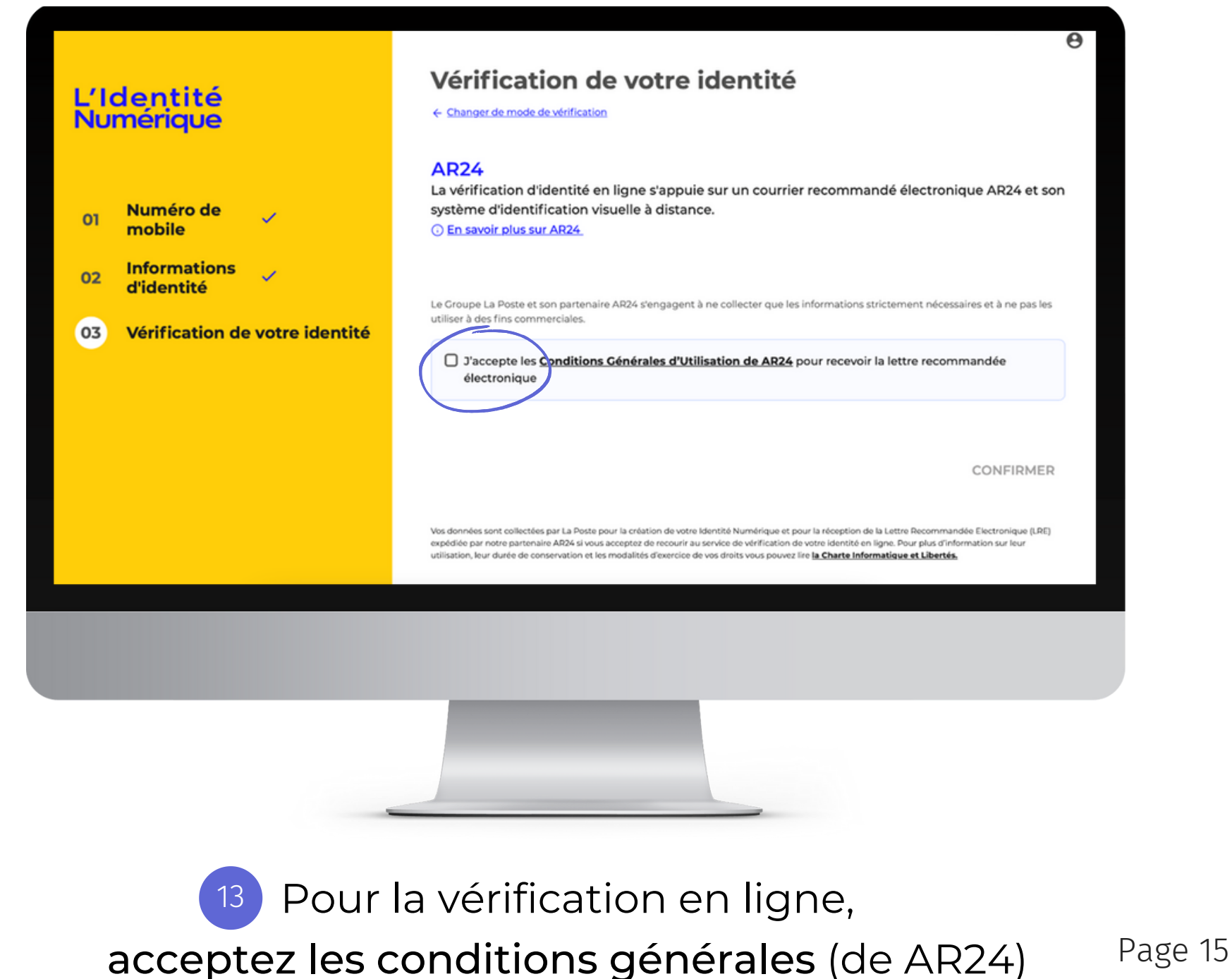

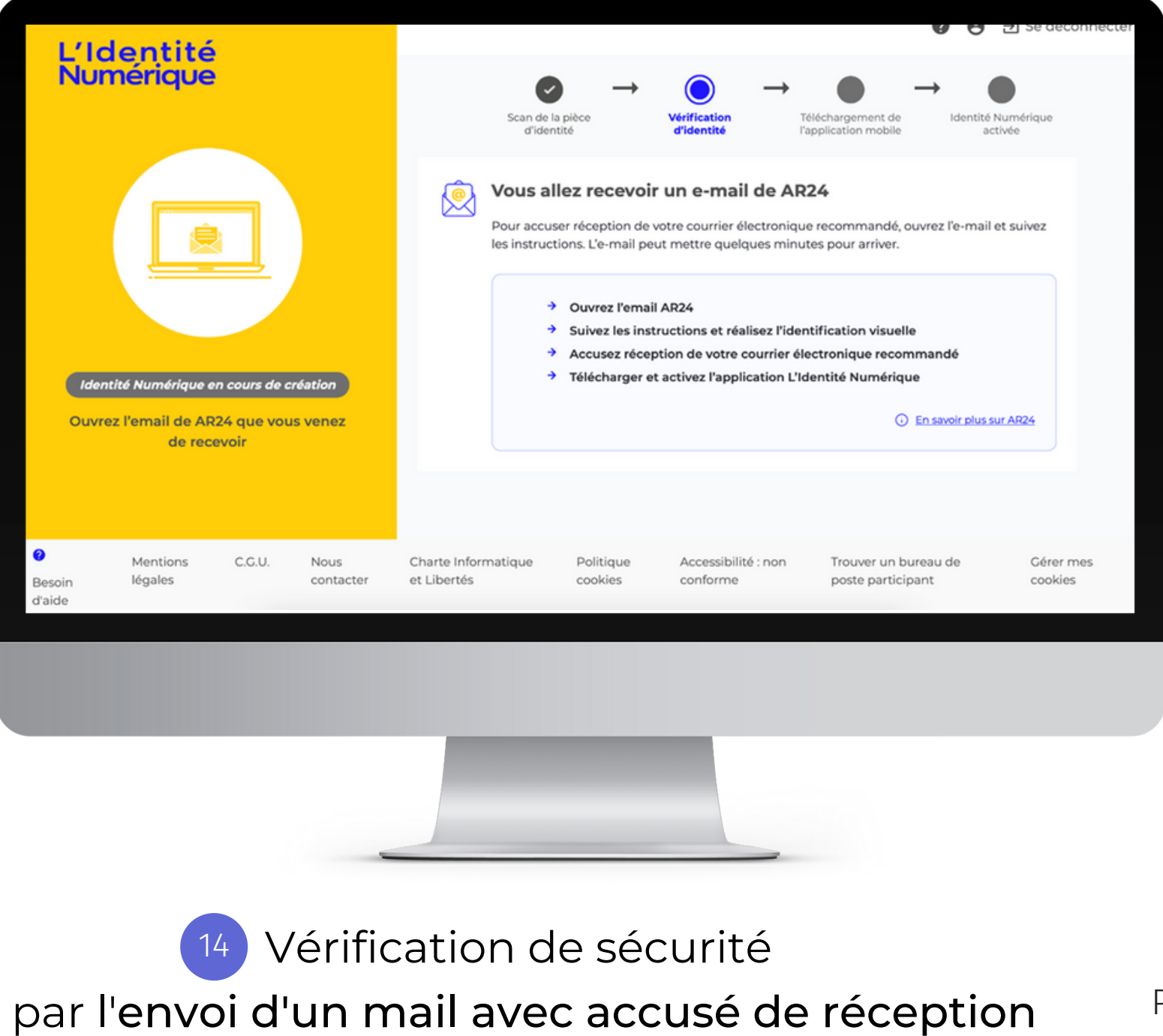

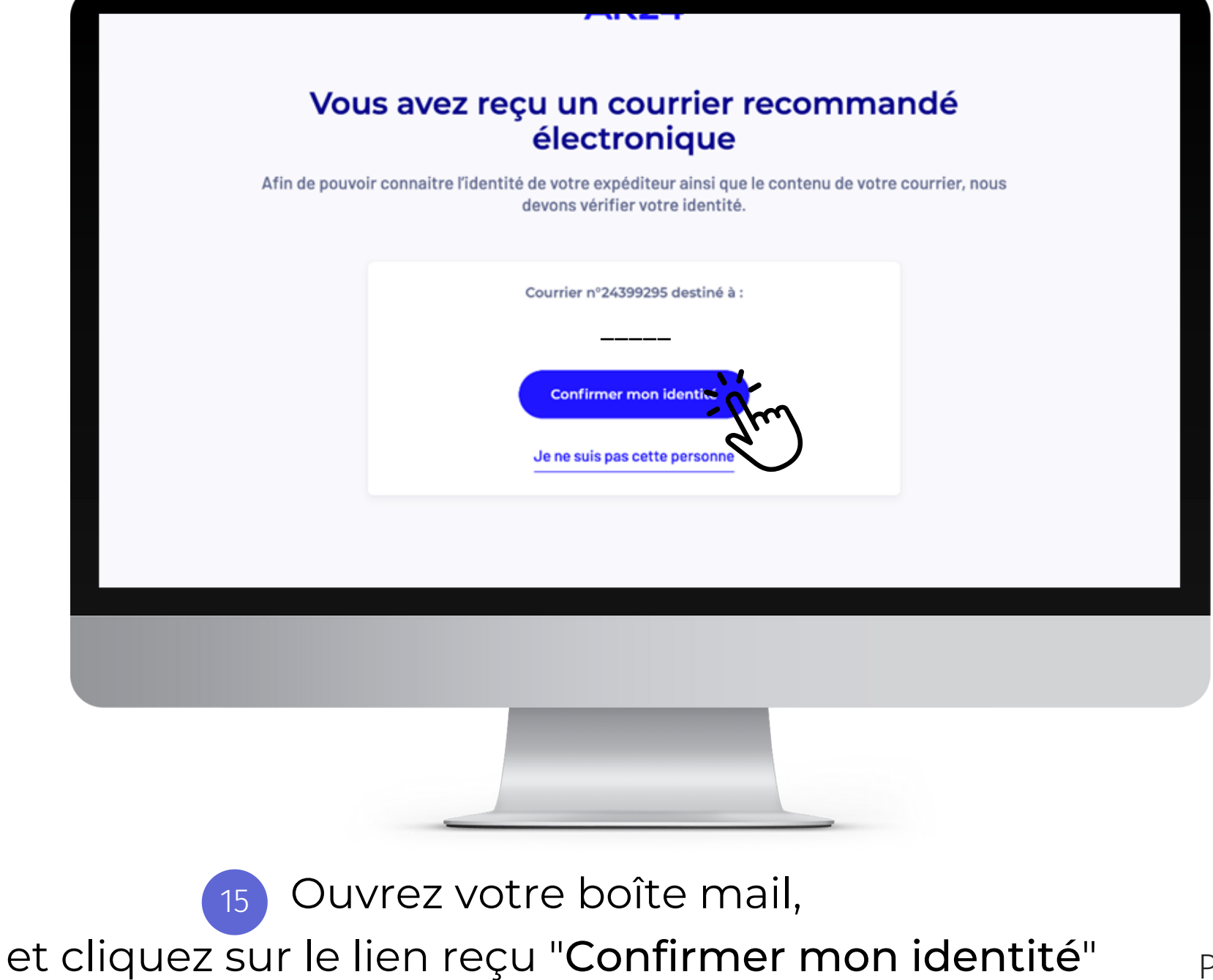

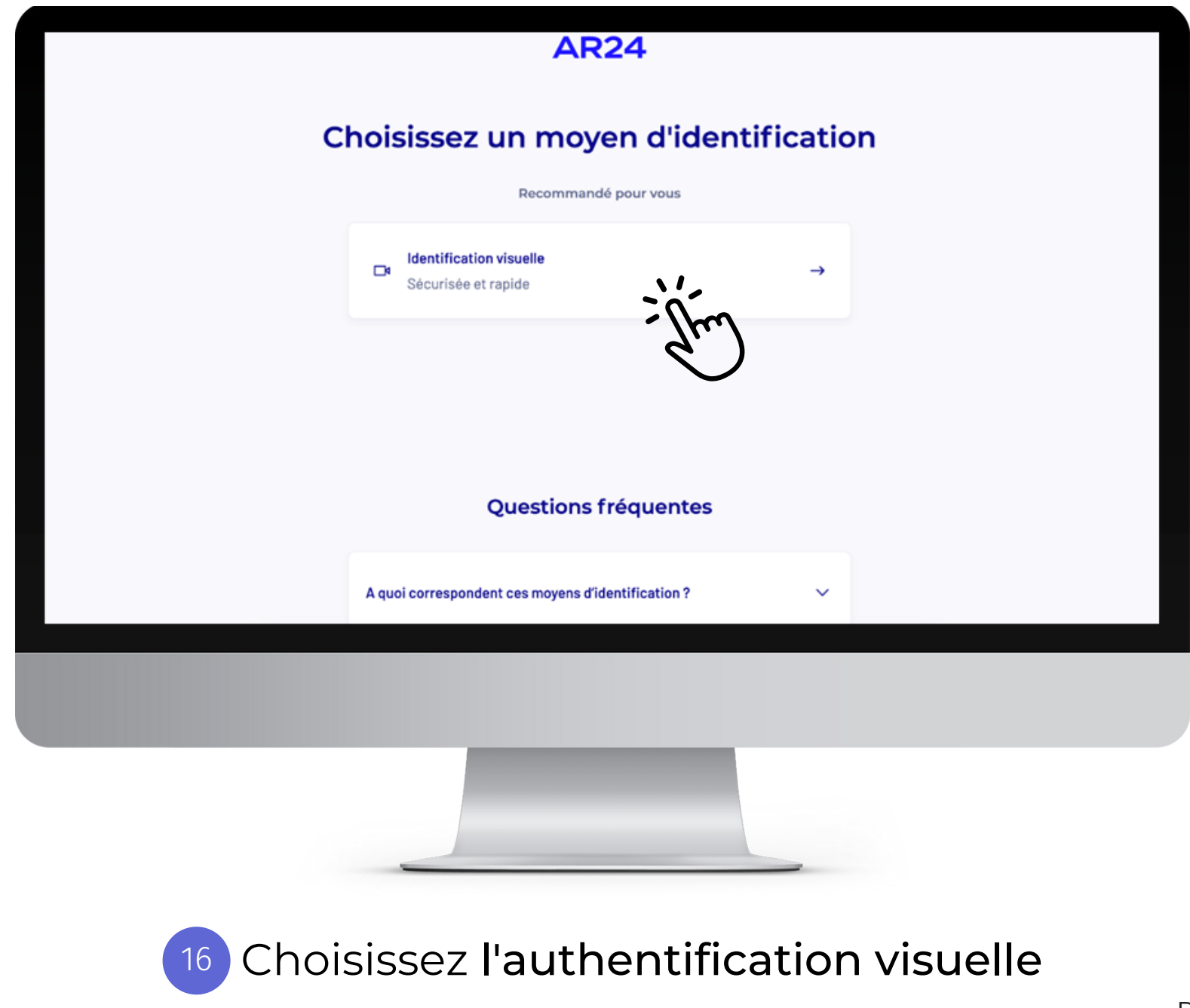

#### **AR24**

#### Ce que vous allez devoir faire :

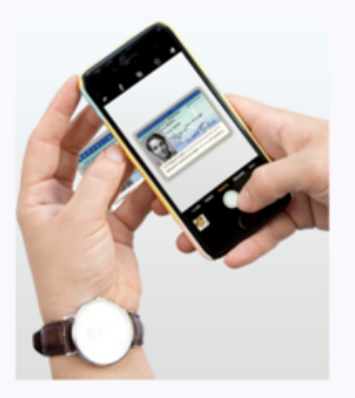

Etape 1 : Vous devrez prendre ou télécharger une photo de votre pièce d'identité en cours de validité et en bon état.

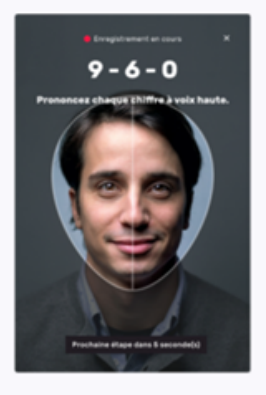

Etape 2 : Vous devrez faire une vidéo de votre visage et prononcer 3 chiffres.

Si vous n'êtes pas en capacité de parler, vous pourrez écrire les 3 chiffres sur un papier et

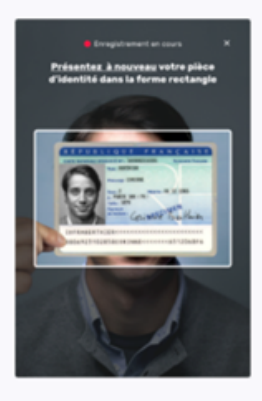

Etape 3 : En complément, il vous sera demandé de remontrer la pièce d'identité présentée à l'étape 1 ou de tourner la tête.

N'oubliez pas de vous munir de votre pièce

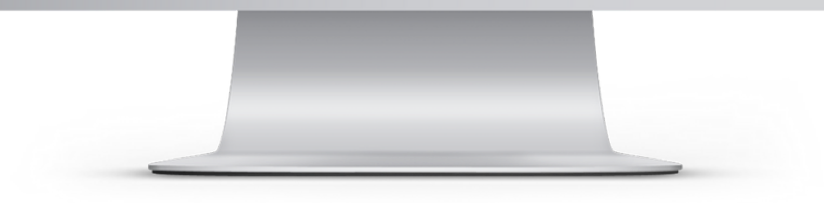

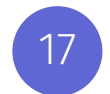

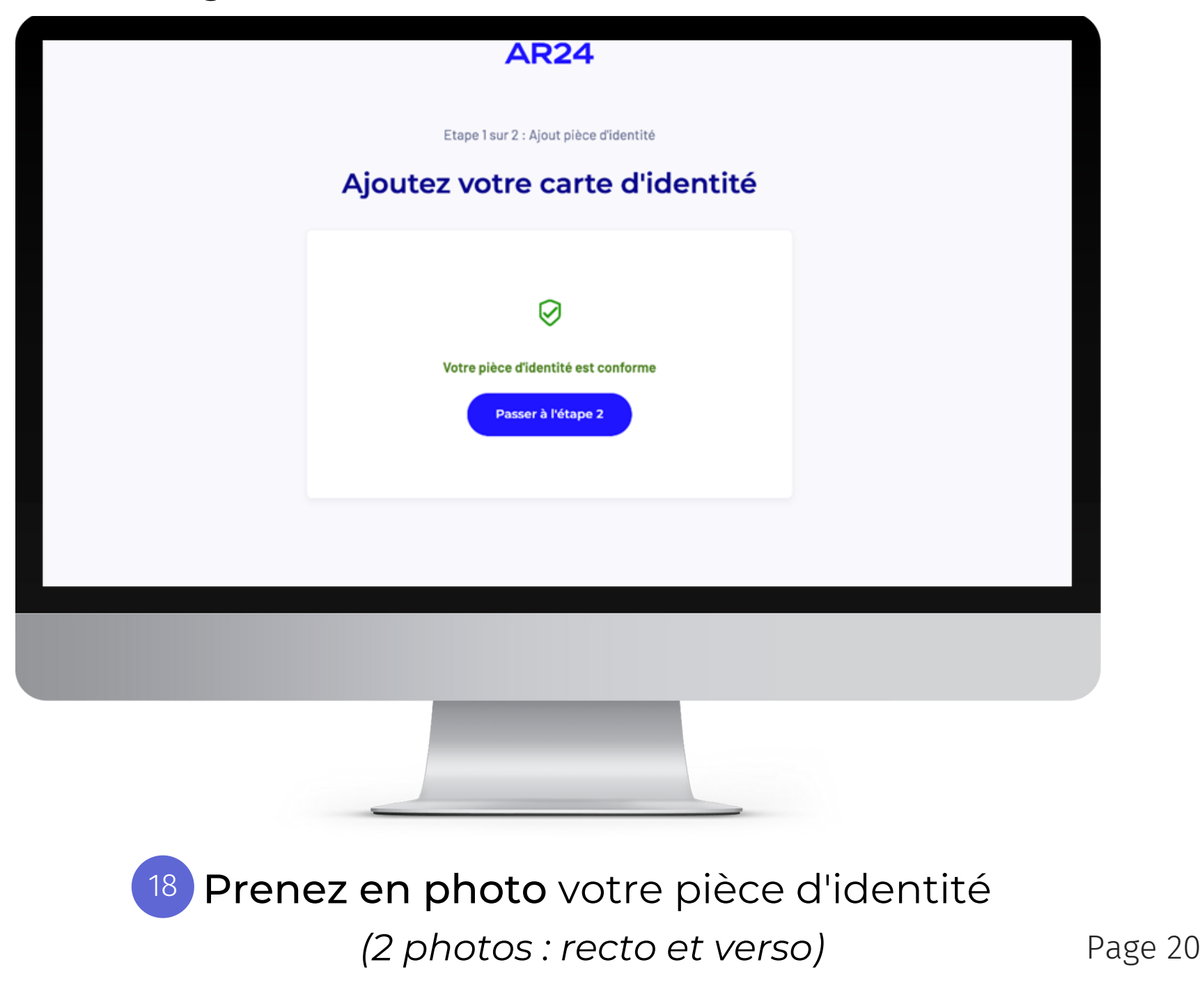

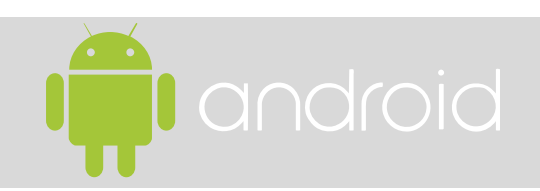

Prenez en photo votre carte d'identité via votre smartphone et partagez la photo *(Voir la 1ère photo)* 19

Pour le mode de partage, choisissez votre propre boîte mail (Gmail, Outlook...) *(Voir la 2ème photo)*

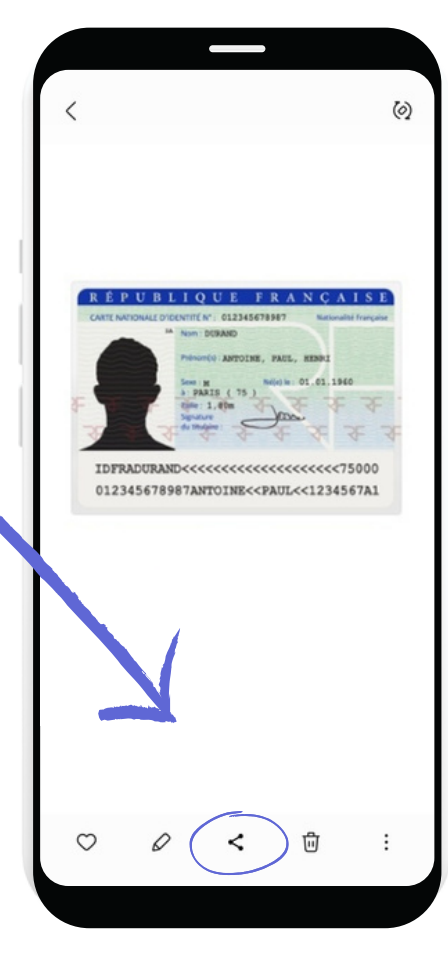

## Comment recevoir ma carte d'identité sur mon ordinateur ?

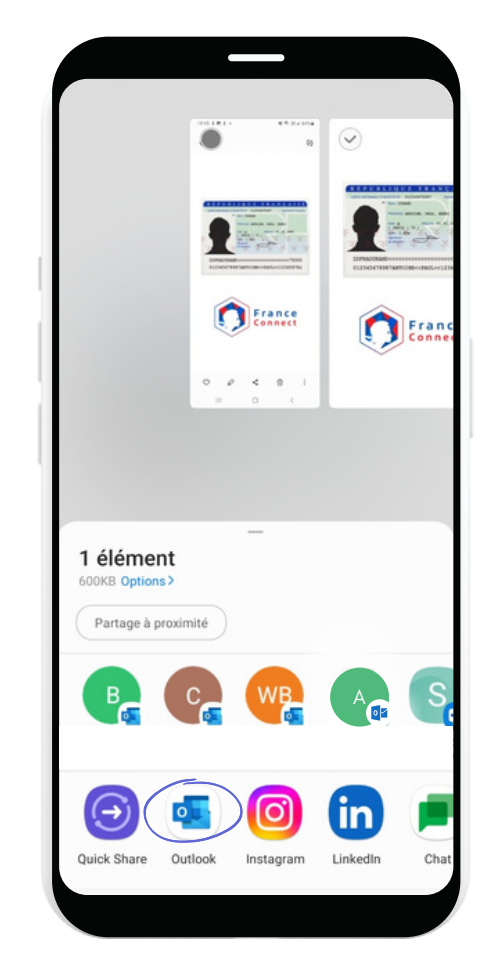

Saisissez en destinataire votre propre adresse email. Vous n'avez plus qu'à vous connecter depuis un ordinateur pour télécharger votre photo via votre mail.

Prenez en photo votre carte d'identité via votre Iphone et partagez la photo *(Voir la 1ère photo)* 19

Pour le mode de partage, choisissez votre propre boîte mail (Mail, Gmail, Outlook...) *(Voir la 2ème photo)*

## Comment recevoir ma carte d'identité sur mon ordinateur ?

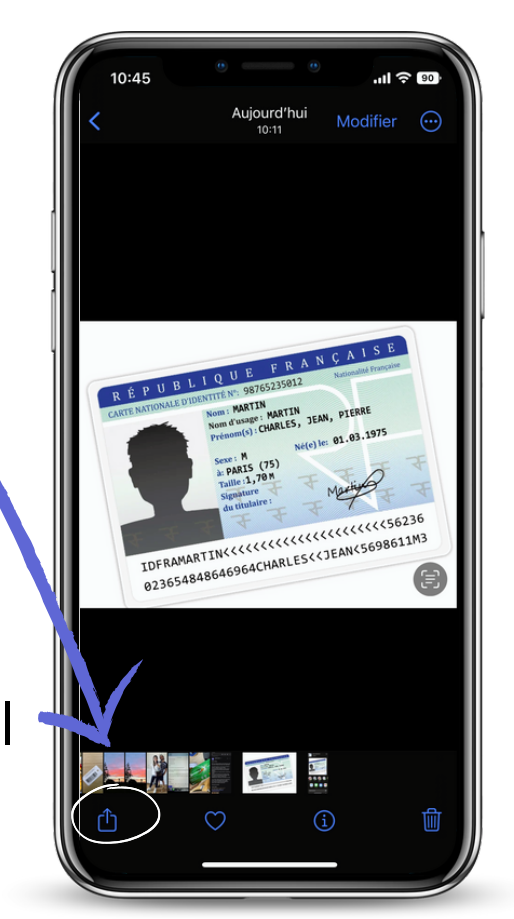

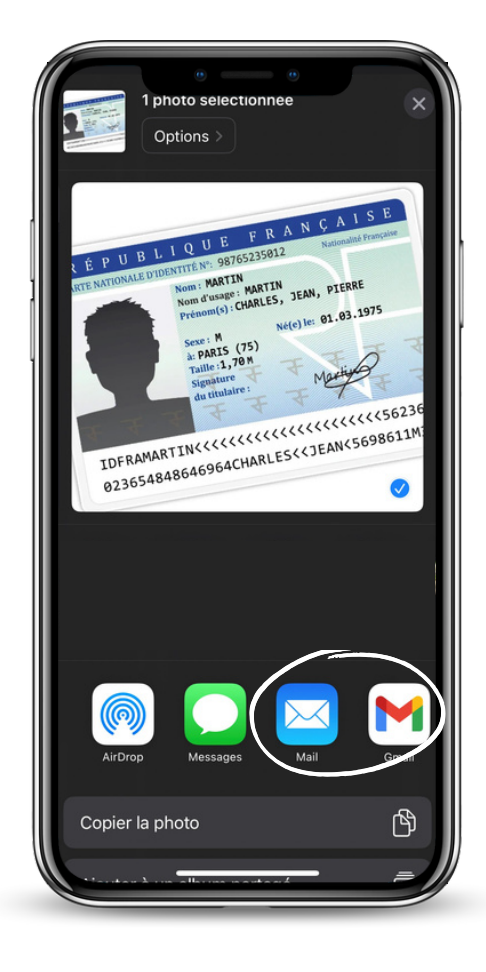

21

20

Saisissez en destinataire votre propre adresse email. Vous n'avez plus qu'à vous connecter depuis un ordinateur pour télécharger votre photo via votre mail.

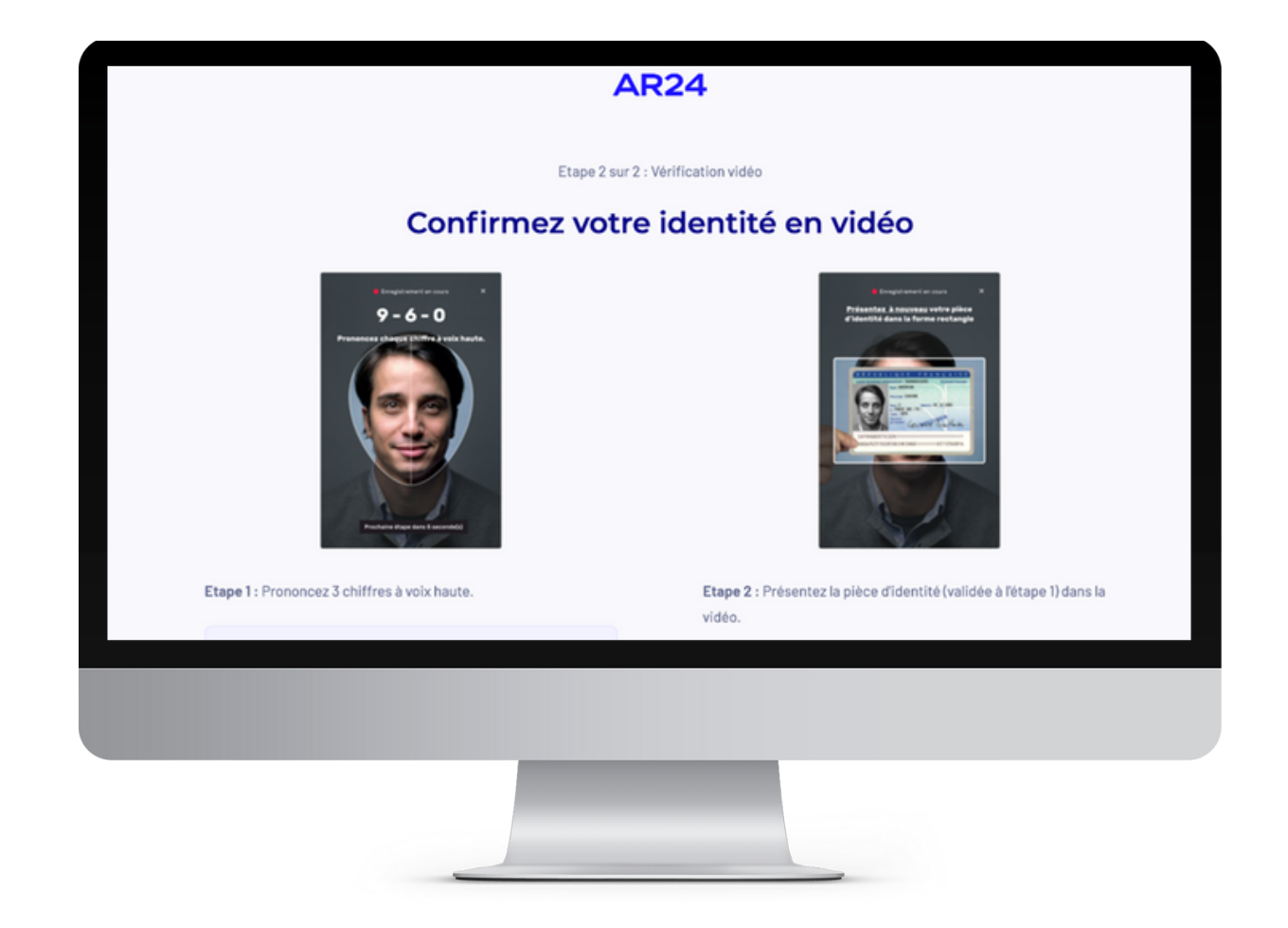

22

Placez votre visage dans la forme ovale & prononcez les 3 chiffres affichés (ou les écrire sur un papier), puis montrez sa Carte d'Identité. *(Attention au bout de 2 tentatives ratées cela bloque la vérification vidéo du compte pendant quelques heures)*

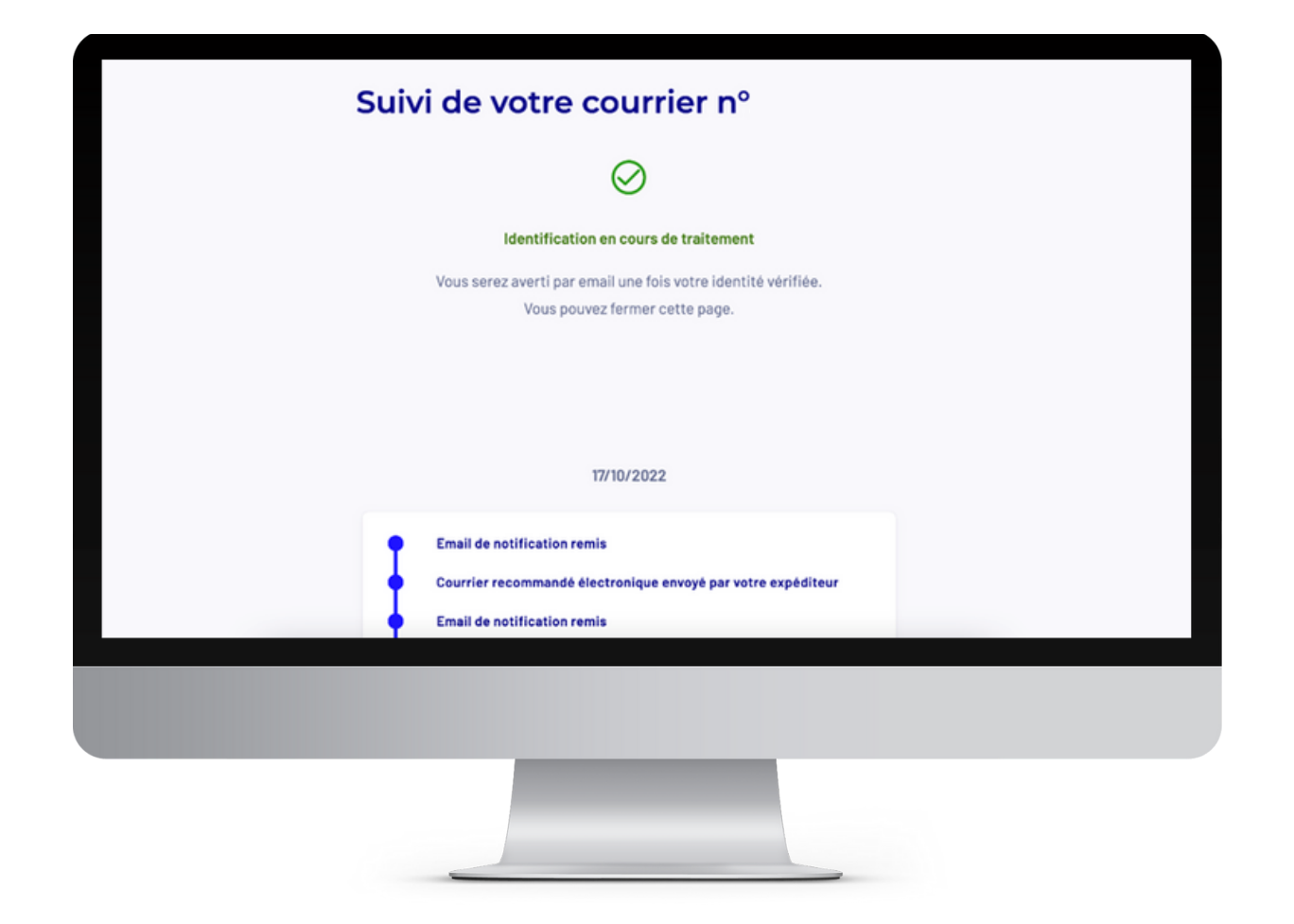

23 Votre identification est en cours de traitement et arrive sous 24h. Une fois le mail reçu, votre compte est créé ! *Vous pourrez maintenant vous connecter directement depuis l'application ou le site web !*

#### Vérification via La Poste ou facteur

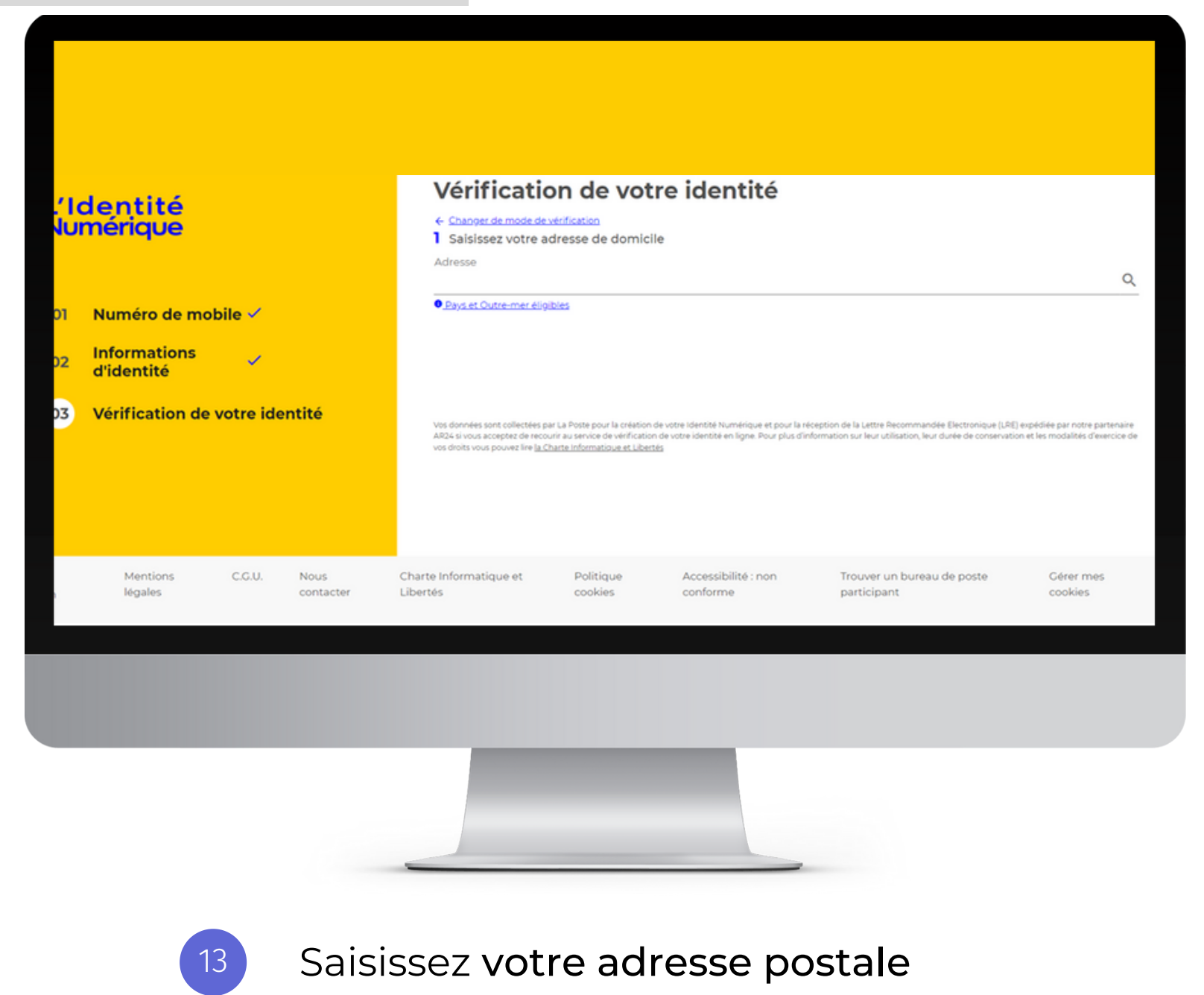

#### Vérification via La Poste ou facteur

14

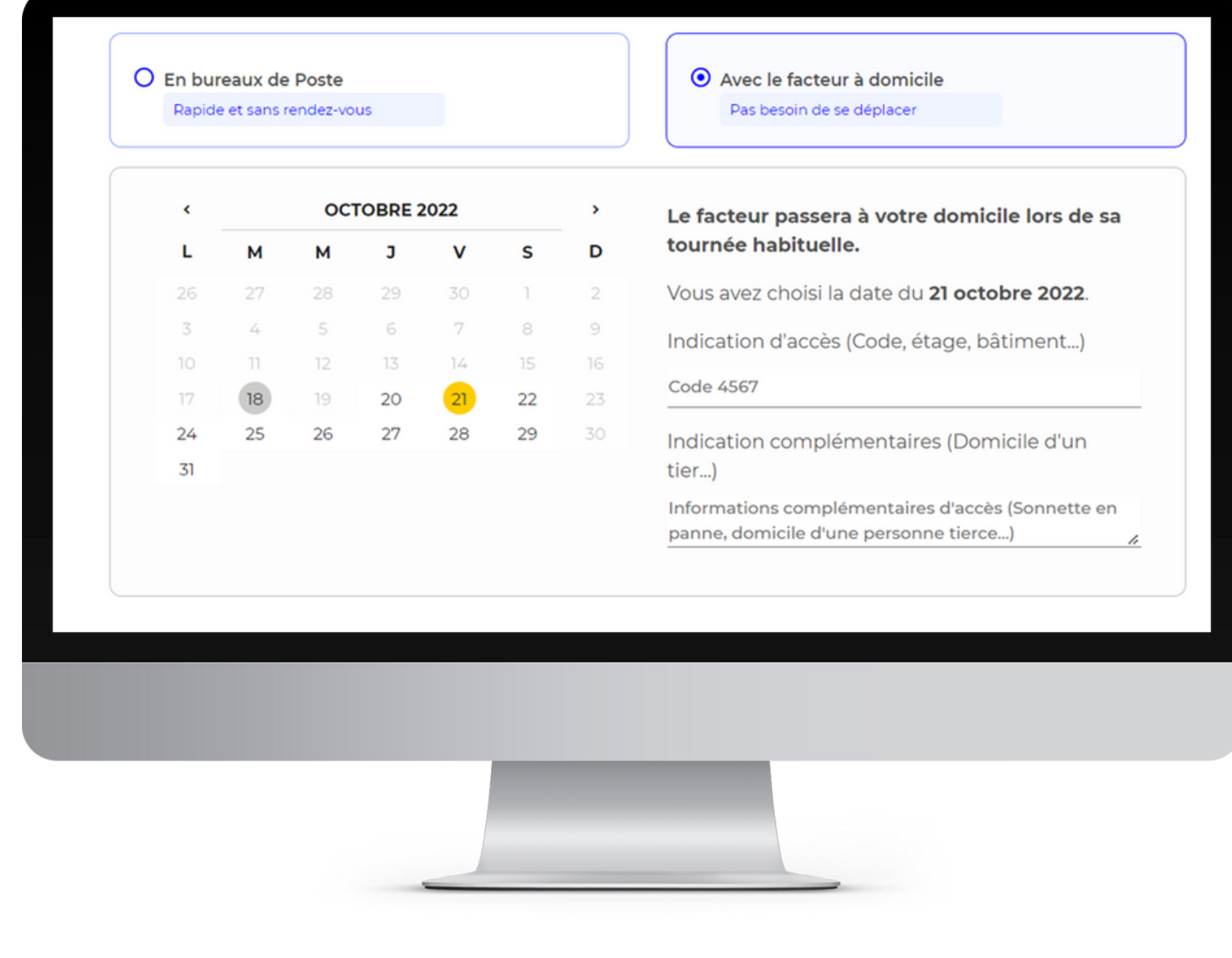

Choisissez la méthode de vérification qui vous convient entre bureau de poste ou à domicile

#### Vérification avec votre facteur à domicile

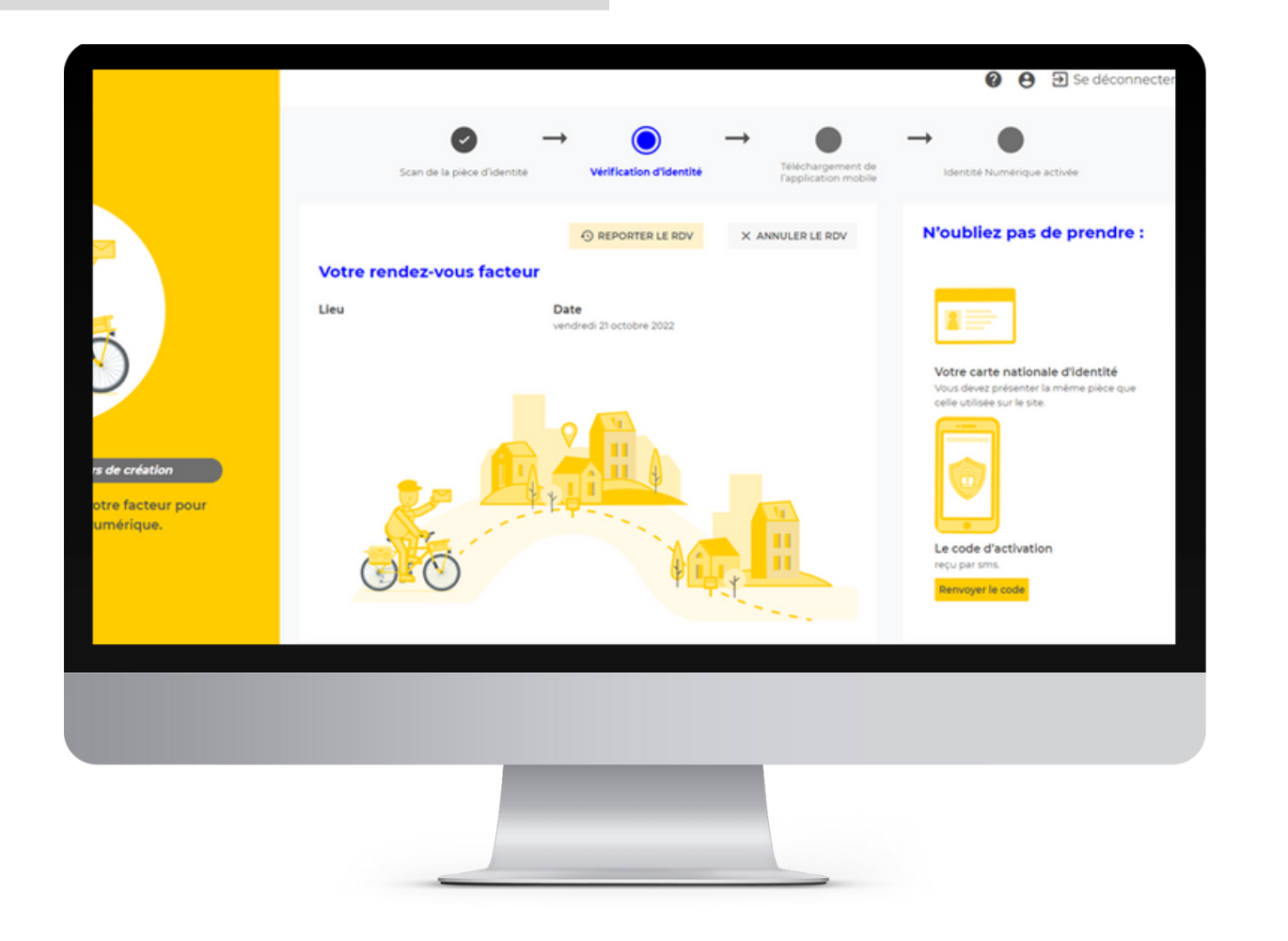

#### Donnez le code reçu par SMS à votre facteur le jour J. 15

*Vous pourrez maintenant vous connecter directement depuis l'application ou le site web !*

Nous espérons que notre tuto vous a aidé à créer votre Identité Numérique !

Nous restons à votre disposition si besoin pour répondre à vos questions !

A très bientôt !

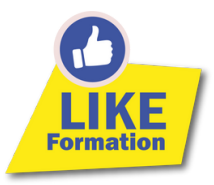

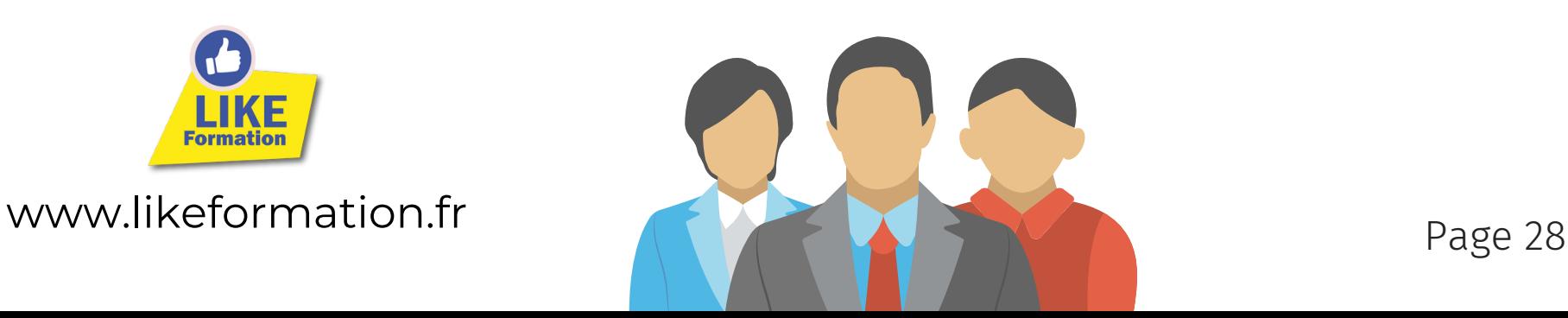